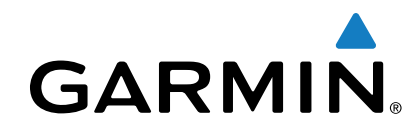

# **BC™ 30 Videocamera posteriore wireless**

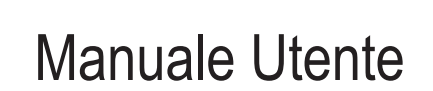

## **Introduzione**

#### **ATTENZIONE**

Per avvisi sul prodotto e altre informazioni importanti, consultare la guida *Informazioni importanti sulla sicurezza e sul prodotto*  inclusa nella confezione.

## **Visualizzare le immagini della videocamera wireless**

Per poter visualizzare le immagini dalla videocamera wireless, è necessario installare la videocamera, il trasmettitore e il cavo del ricevitore. Per ulteriori informazioni, consultare le istruzioni di installazione della videocamera wireless.

Il dispositivo GPS mostra le immagini provenienti dalle videocamere wireless associate in diversi modi, a seconda della modalità con cui il trasmettitore della videocamera è collegato all'alimentazione.

- **1** Selezionare un'opzione di visualizzazione del video:
	- Se il trasmettitore è collegato a una lampadina della retromarcia (consigliato), innestare la retromarcia del veicolo.

Il dispositivo visualizza automaticamente il video dalla videocamera posteriore.

- Se il trasmettitore è collegato a un DRL o a un'altra fonte da 12 V CC fissa, selezionare sul dispositivo per visualizzare il video dalla videocamera posteriore.
- **2** Selezionare un'opzione per riprendere il normale funzionamento del dispositivo:
	- Se il trasmettitore è collegato a una lampadina della retromarcia (consigliato), togliere la retromarcia del veicolo.

Il dispositivo riprende automaticamente il normale funzionamento.

Se il trasmettitore è collegato a un DRL o a un'altra fonte da 12 V CC fissa, selezionare  $\rightarrow$  sul dispositivo per riprendere il normale funzionamento.

## **Linee guida**

#### *AVVERTENZA*

La funzione linee guida è concepita al solo scopo informativo e di riferimento. L'utente è responsabile dell'attenzione posta all'ambiente circostante.

Le linee guida forniscono una rappresentazione visiva approssimativa del percorso del veicolo durante la retromarcia. Per fornire un riferimento ottimale, è necessario allineare le linee guida di ciascuna videocamera posteriore Non utilizzare la funzione linee guida se le linee guida non sono state allineate.

#### **Allineamento delle linee guida**

Per un riferimento ottimale, le linee guida devono essere allineate in modo da riflettere quelli che sono i bordi esterni del veicolo. Allineare le linee guida separatamente per ciascuna videocamera posteriore.

**1** Posizionare il veicolo con un lato allineato a un marciapiede o alle righe di un parcheggio.

È possibile posizionare il veicolo all'interno di uno spazio di sosta e quindi muoversi verso quello successivo. Ciò consente di utilizzare le righe di un parcheggio come punti di riferimento per l'allineamento.

Il marciapiede o le righe di un parcheggio devono essere chiaramente visibili sul dispositivo.

- **2** Nel menu principale, selezionare **Impostazioni** > **Videocamera posteriore**.
- **3** Selezionare la videocamera da regolare, quindi selezionare **Linee guida** > **Regola linee guida**.
- **4** Utilizzare le frecce agli angoli dello schermo per spostare le linee guida in modo che corrispondano all'angolo e alla posizione del marciapiede o alle righe di un parcheggio.

Le linee guida vengono visualizzate direttamente sopra i punti di riferimento.

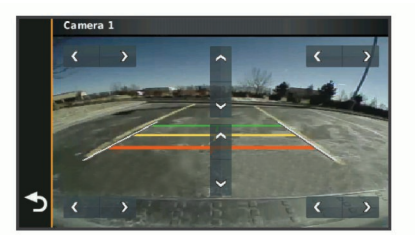

**5** Utilizzare le frecce al centro dello schermo per spostare in alto o in basso le linee guida.

La sezione rossa delle linee guida deve essere allineata all'estremità posteriore del veicolo.

**6** Se necessario, riposizionare il veicolo con l'altro lato allineato a un marciapiede o alle righe di un parcheggio e ripetere la procedura di allineamento.

Cercare di mantenere simmetriche le linee guida, anche se il veicolo non è perfettamente allineato al marciapiede o alle righe di un parcheggio.

7 Selezionare **b** una volta completato l'allineamento.

## **Mostrare o nascondere le linee guida**

- **1** Dalla schermata videocamera, selezionare  $\equiv$  > **Linee guida**.
- **2** Selezionare o deselezionare la casella di controllo **Mostra linee guida**.

## **Reimpostare l'allineamento**

È possibile reimpostare le linee guida ai valori predefiniti.

- **1** Selezionare **Impostazioni** > **Videocamera posteriore**.
- **2** Selezionare la videocamera da regolare, quindi selezionare **Linee guida** > **Ripristina**.

## **Più videocamere**

È possibile associare fino a quattro videocamere wireless con il cavo del ricevitore BC 30. Ad esempio, è possibile associare una videocamera posteriore installata nel veicolo a un'altra installata su un rimorchio. Dalla schermata videocamera è possibile scorrere i flussi video di tutte le videocamere associate. È possibile cambiare l'ordine di visualizzazione delle diverse videocamere. Per informazioni sull'associazione di più videocamere, consultare il *Manuale utente della videocamera posteriore wireless BC 30*.

## **Associare un trasmettitore al cavo del ricevitore**

È possibile associare fino a quattro videocamere wireless con il cavo del ricevitore BC 30. Se la videocamera, il trasmettitore e il cavo del ricevitore sono inclusi nella confezione, questi sono già associati. Se il trasmettitore e il cavo del ricevitore sono installati correttamente e non si ricevono video sul dispositivo GPS, è possibile associare manualmente il trasmettitore e il cavo del ricevitore.

- **1** Selezionare un'opzione:
	- Parcheggiare il veicolo.
	- Disattivare la fonte di alimentazione fissa collegata al trasmettitore.
- **2** Accendere il dispositivo GPS collegato al cavo del ricevitore.
- **3** Nel dispositivo GPS, selezionare **Impostazioni** > **Videocamera posteriore** > **Aggiungi nuova videocamera**.
- **4** Seguire le istruzioni visualizzate sullo schermo.

## **Passare da una videocamera all'altra**

È possibile scorrere i feed video di tutte le videocamere associate.

Dalla schermata videocamera, selezionare 3.

Viene visualizzato il feed video della videocamera successiva e il nome della videocamera viene visualizzato nella parte superiore della schermata.

#### **Cambiare l'ordine di visualizzazione delle videocamere**

È possibile cambiare l'ordine di visualizzazione delle diverse videocamere.

- **1** Selezionare **Impostazioni** > **Videocamera posteriore**.
- **2** Selezionare una videocamera.
- **3** Selezionare **Imposta videocamera predefinita**. Viene visualizzato un elenco di videocamere associate.
- **4** Trascinare ciascuna videocamera nella posizione desiderata nell'elenco.

Quando si passa da una videocamera a un'altra nell'elenco, le videocamere vengono visualizzate nell'ordine elencato, dall'alto verso il basso. La prima videocamera dell'elenco è da considerarsi la videocamera predefinita, ed è quella che viene visualizzata per prima ad ogni l'accesso.

## **Ridenominare una videocamera**

È possibile cambiare il nome visualizzato della videocamera nella relativa schermata. Utilizzare un nome descrittivo che identifica chiaramente la posizione della videocamera.

- **1** Selezionare **Impostazioni** > **Videocamera posteriore**.
- **2** Selezionare una videocamera.
- **3** Selezionare **Rinomina**.

#### **Rimuovere una videocamera associata**

Se sono già state associate quattro videocamere al cavo del ricevitore BC 30, rimuoverne una prima di associare un'altra videocamera.

**1** Selezionare **Impostazioni** > **Videocamera posteriore**.

- **2** Selezionare una videocamera.
- **3** Selezionare **Annulla associazione**.

## **Appendice**

## **Caratteristiche tecniche**

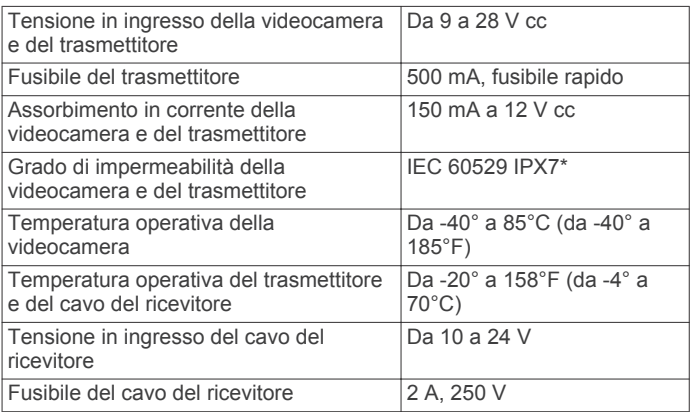

\*Il dispositivo resiste all'esposizione accidentale all'acqua fino a 1 m per 30 min. Per ulteriori informazioni, visitare il sito Web [www.garmin.com/waterrating.](http://www.garmin.com/waterrating)

Garmin® e il logo Garmin sono marchi di Garmin Ltd. o società affiliate, registrati negli Stati Uniti e in altri Paesi. BC™ è un marchio di Garmin Ltd. o delle società affiliate. L'uso di tali marchi non è consentito senza consenso esplicito da parte di Garmin.